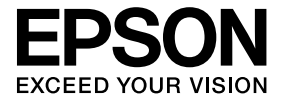

# **Câmara para documentos Manual do Utilizador**

## **Instruções de Segurança**

Obrigado por ter adquirido este produto. Leia cuidadosamente este documento para utilizar este produto com segurança e de forma correcta. Mantenha estas informações à mão para conseguir solucionar qualquer dúvida rapidamente.

Para que possa utilizar o produto com segurança e de forma correcta, aplicam-se símbolos neste Manual do Utilizador e no produto para indicar possíveis ferimentos no utilizador ou outros e o risco de danos no produto. As indicações e o respectivo significado são apresentadas em seguida. Certifique-se de que as compreende convenientemente antes de ler o manual.

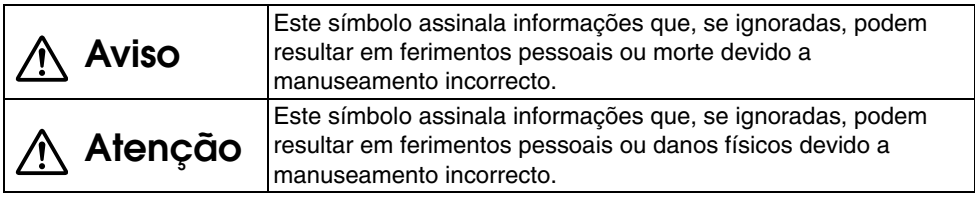

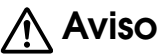

- v Desligue imediatamente o cabo USB e contacte o seu revendedor ou a assistência técnica da Epson nas seguintes situações:
	- Se a unidade emitir fumo, odores ou ruídos invulgares.
	- Se se tiver introduzido água ou um objecto estranho na unidade.
	- Se o produto tiver caído ou a caixa estiver danificada.

Uma utilização contínua pode provocar um incêndio. Devido ao risco potencial, nunca tente reparar a unidade.

- v Nunca abra a caixa da unidade. Esta só deverá ser ser aberta por pessoal técnico. Além disso, nunca desmonte ou modifique a unidade. Pode ocorrer um incêndio ou um acidente.
- v Não coloque recipientes com líquidos em cima da unidade. Se algum líquido verter e entrar na unidade, pode ocorrer um incêndio.
- v Não insira objectos metálicos ou outros materiais estranhos na unidade. Pode ocorrer um incêndio.
- v Não coloque a unidade em locais sujeitos a temperaturas extremamente elevadas como, por exemplo, expostos a luz solar directa ou próximos de um aquecedor ou da saída de um aparelho de ar condicionado. A unidade pode ficar deformada devido ao calor, os componentes internos da unidade podem ficar severamente afectados ou pode ocorrer um incêndio.
- v Não utilize nem coloque a unidade em locais onde houver muita humidade ou em locais onde possa ficar molhado como, por exemplo, no exterior ou junto de uma banheira ou chuveiro.
- v Quando utilizar a unidade, não olhe para dentro da lente da câmara enquanto a lâmpada LED estiver acesa.

# **Atenção**

- v Não coloque objectos pesados em cima da unidade. Esta pode virar ou partir.
- v Quando utilizar a unidade, certifique-se de que abre o pé da mesma. A unidade pode cair e provocar ferimentos pessoais se atingir alguém.
- v Tenha cuidado para não ficar com os dedos presos nas partes móveis da unidade.
- v Não coloque a unidade sobre uma área desequilibrada como, por exemplo, uma mesa instável ou uma superfície inclinada. A unidade pode cair ou virar e provocar ferimentos pessoais.
- v Quando levantar o braço da câmara da unidade, faça-o com ambas as mãos. Se largar o braço da câmara antes de este estar completamente levantado, a cabeça da câmara pode saltar e provocar ferimentos pessoais.
- v Não coloque nem guarde a unidade em locais que se encontrem ao alcance de crianças pequenas. A unidade pode cair ou virar e provocar ferimentos pessoais.
- v Não coloque a unidade perto de cabos de alta tensão ou fontes de campos magnéticos. A unidade poderá não funcionar correctamente.
- v Antes de limpar a unidade, desligue o cabo USB para evitar possíveis danos.

## **Cuidados de Utilização**

- v Não coloque a unidade em locais onde fique sujeita a fumo ou vapor gordurosos como, por exemplo, em cozinhas. Não a coloque também perto de humidificadores ou em locais muito húmidos ou com muito pó.
- v Não guarde a unidade sob luz solar directa ou próximo de aquecedores.
- v Não coloque a unidade em locais onde possa ficar sujeita a muitas vibrações.
- v Não toque na lente da câmara com as mãos desprotegidas. As imagens apresentadas não estarão nítidas se existirem dedadas ou óleo da sua pele na superfície da lente.
- v Quando mover a unidade ou quando não estiver a utilizá-la, certifique-se de que desliga o cabo USB.
- v Para limpar a unidade, utilize um pano seco e macio. Não utilize substâncias voláteis como, por exemplo, diluente ou benzina.
- v Quando transportar a unidade, guarde-a na mala ligeira de transporte.
- v Quando a unidade estiver ligada a um videoprojector através do cabo USB, a unidade não funcionará correctamente se utilizar um concentrador (hub) USB. Use uma ligação directa.
- v Ligue a unidade utilizando o cabo USB fornecido com a unidade ou com o videoprojector.
- v Não utilize nem guarde a unidade em locais onde fique sujeita a fumo gorduroso ou a fumo de tabaco ou em locais com muito pó.

## **Lista de Itens Fornecidos**

Verifique através da seguinte lista apresentada em seguida se possui todos os itens fornecidos. Se algum elemento estiver em falta ou danificado, contacte o seu revendedor.

 $\Box$  Câmara para documentos  $\Box$  Cabo USB (para utilizar apenas com a

- Câmara para documentos) 3,0 m
- 
- $\Box$  Guia de Referência Rápida  $\Box$  Etiqueta de instalação
- $\Box$  Manual do Utilizador (este manual)  $\Box$  Mala ligeira de transporte da ELPDC06 \*
	-
- $\Box$  ArcSoft Application software for ELPDC06
- \* A Mala ligeira de transporte não está incluída quando a unidade está embalada juntamente com um videoprojector.

## **Características do Produto**

- **Tamanho compacto** Esta câmara para documentos é compacta e leve, o que torna fácil o seu transporte e a utilização em áreas pequenas.
- **Fácil instalação**

Pode ligar a câmara para documentos directamente a modelos de primeira qualidade de videoprojectores Epson utilizando apenas um cabo USB. Poderá assim projectar imagens ampliadas de documentos impressos e outros materiais. (Consulte o Manual do Utilizador do videoprojector para verificar a compatibilidade.)

• Compatível com computadores

Quando utilizar a câmara para documentos com um computador pode também capturar e editar imagens. Ligar é fácil — basta usar o cabo USB incluído (não é necessário um cabo de corrente adicional).

# **Descrição e Funções das Partes**

## **Parte Superior/Lateral/Posterior**

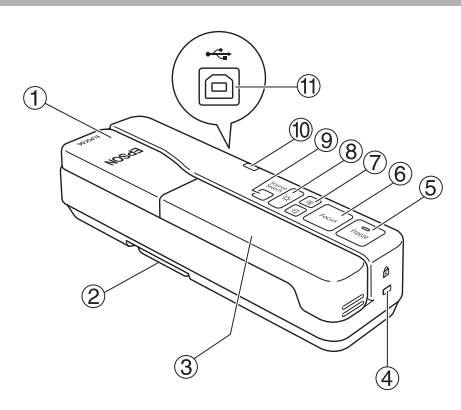

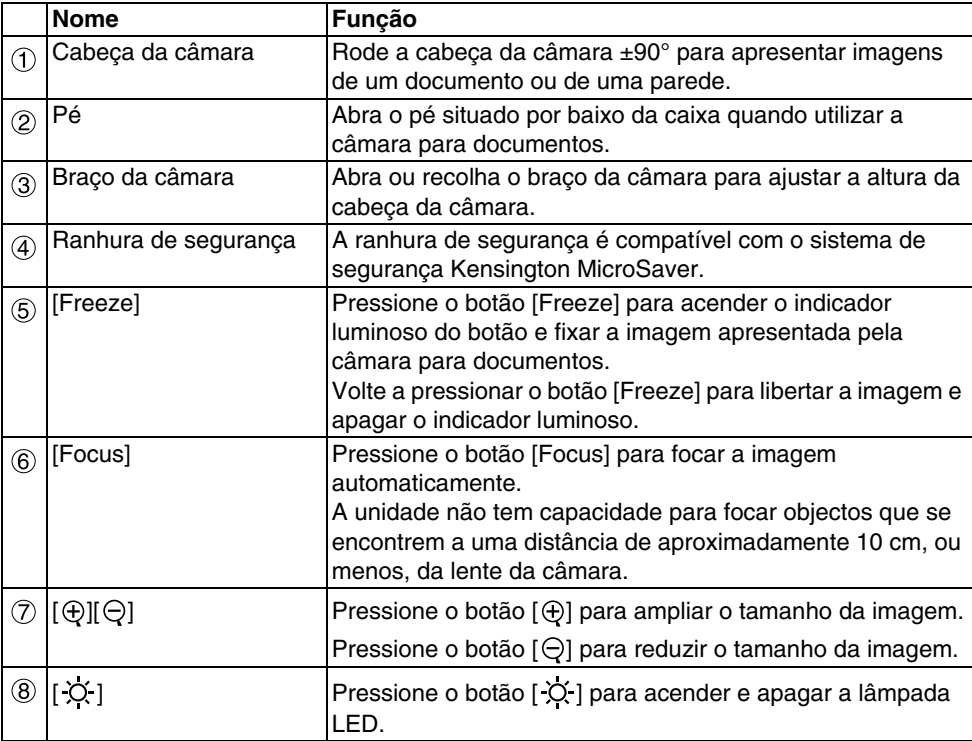

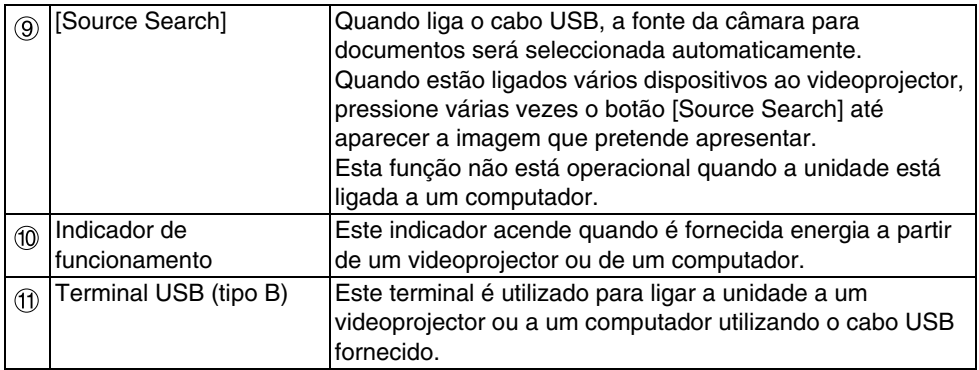

## **Cabeça da Câmara**

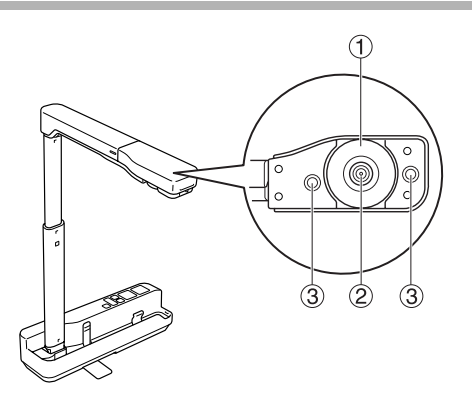

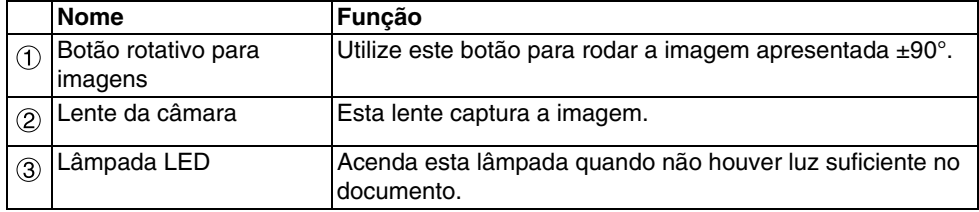

## **Ligar a um Videoprojector para Apresentar Imagens**

Ligue a câmara para documentos a um videoprojector utilizando o cabo USB fornecido com a unidade.

Para obter informações sobre os videoprojectores que pode ligar, consulte o Manual do Utilizador fornecido com o videoprojector.

#### **Procedimento**

#### A **Abra o pé, segure na base e levante a cabeça da câmara.**

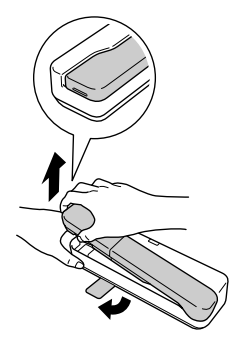

#### **Atenção**

- v**A câmara para documentos não funcionará correctamente se utilizar um concentrador (hub) USB. Ligue o videoprojector directamente à unidade.**
- v**Tenha cuidado para não ficar com os dedos presos nas partes móveis da unidade.**
- v**Quando utilizar a câmara para documentos, certifique-se de que abre o pé da mesma. Se não o fizer, a unidade pode cair e provocar ferimentos pessoais se atingir alguém.**

B **Enquanto segura na cabeça da câmara, levante o braço da câmara.**

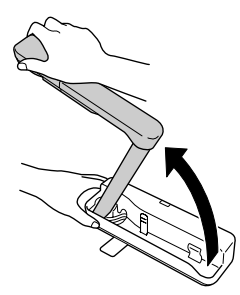

#### **Atenção**

**Não largue a cabeça da câmara antes de o braço da câmara se encontrar na vertical. A cabeça da câmara pode provocar ferimentos pessoais se o atingir.**

 $\boxed{3}$  Rode o braco da câmara 90° e aiuste a altura de acordo com o obiecto.

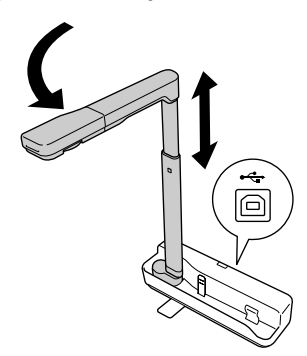

#### **Aviso**

**Não olhe para dentro da lente da câmara enquanto a lâmpada LED estiver acesa.**

D **Para apresentar utilizando a câmara para documentos, ligue o cabo USB fornecido (3,0 m) ao terminal USB (tipo A) identificado pelo ícone da Câmara para**  documentos **1** situado no videoprojector.

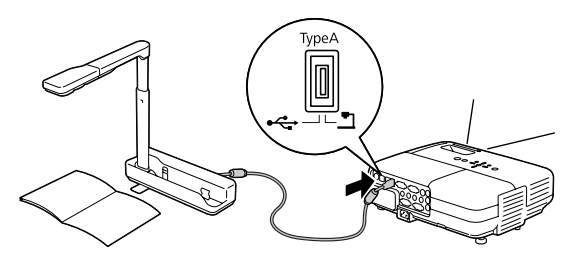

### **Ligar a um Videoprojector Através de um Computador**

Para obter informações sobre como ligar a um computador, consulte a secção ["Ligar a um](#page-9-0)  [Computador para Apresentar Imagens" na página 10](#page-9-0).

## **Apresentar Imagens**

### **Apresentar uma Imagem de Documentos Impressos e Outros Materiais**

#### **Procedimento**

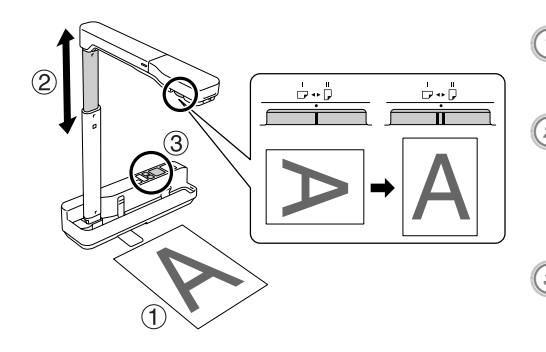

A **Coloque o documento que pretende apresentar directamente por baixo da lente da câmara.** <sup>B</sup> **Abra ou recolha o braço da câmara** 

**para ajustar o tamanho da imagem e pressione os botões [⊕][⊙] para ampliar ou reduzir o tamanho da** 

**imagem.**<br> **C Pressione o botão [Focus] para focar a imagem automaticamente.** Se pretender rodar a imagem, utilize o botão rotativo para imagens.

### **Apresentar em Tempo Real ou uma Imagem de um Painel Branco**

#### **Procedimento**

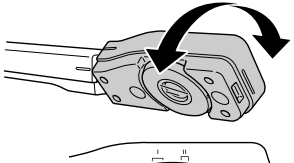

- A **Rode a cabeça da câmara para apresentar em tempo real ou uma imagem de um painel branco ou de uma parede.**
- B **Se pretender rodar a imagem, utilize o botão rotativo para imagens.**

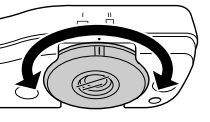

## <span id="page-9-0"></span>**Ligar a um Computador para Apresentar Imagens**

Para ligar a câmara para documentos a um computador, tem de instalar o ArcSoft Application software for ELPDC06 incluído. Quando o software estiver instalado, pode utilizar o computador para usar a câmara para documentos e capturar imagens. Além disso, pode apresentar imagens de grande formato se ligar o computador a um videoprojector.

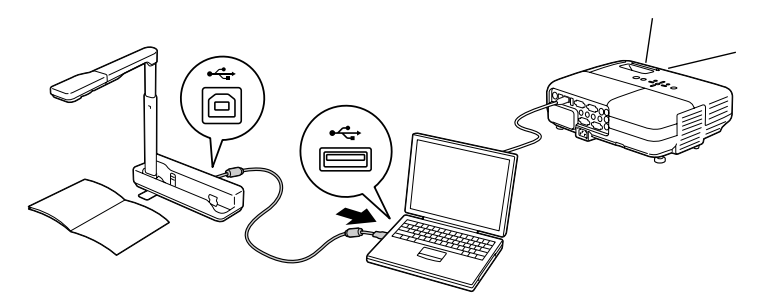

## **Utilizar o ArcSoft Application software for ELPDC06**

Esta secção explica como utilizar a unidade quando estiver ligada a um computador. Nas explicações apresentadas em seguida, excepto se houver indicação em contrário, são utilizadas imagens de ecrãs do Windows. No entanto, os ecrãs serão semelhantes mesmo quando utilizar Macintosh.

### **Instalar o Software**

Tenha em atenção os seguintes pontos antes de instalar o software:

- v Encerre todos os programas que estão a ser executados antes de intalar o software.
- v Se estiver a utilizar o Windows XP/Vista, instale o software como um utilizador com direitos de administrador.
- v Consulte o Apêndice para saber qual o ambiente de funcionamento necessário para o software.

#### **Procedimento**

Para Windows

A **Insira o CD-ROM no computador para iniciar a instalação do ArcSoft Application software for ELPDC06.**

B **Quando aparecer o acordo de licença, faça clique em "Sim".**

#### C **Siga as instruções para instalar o software.**

D **Quando aparecer o ecrã a indicar que a instalação está concluída, faça clique em "Terminar".**

O ELPDC06 Button Manager tem também de ser instalado. Não desseleccione a caixa de verificação.

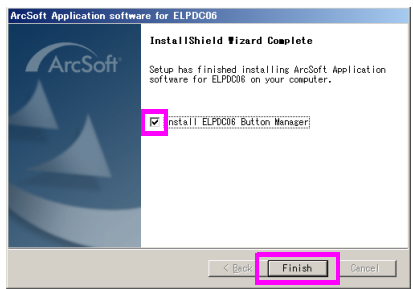

E **Instale o ELPDC06 Button Manager.**

Quando aparecer o acordo de licença, faça clique em "Sim".

- F **Siga as instruções para instalar o software.**
	- G **Quando fizer clique em "Terminar", a instalação fica concluída e aparece o ícone no ambiente de trabalho do computador.** ArcSoft Applicatio.

#### Para Macintosh

- A **Ligue o computador.**
- **Insira o CD-ROM no computador.**
- $\sigma^3$ ) Faca clique duas vezes no ícone "ArcSoft Application software for ELPDC06" na **janela EPSON.**

A instalação inicia.

 $\left( 4\right)$  Quando aparecer o ecrã a indicar que a instalação está concluída, faça clique em **"Terminar".**

O ELPDC06 Button Manager tem também de ser instalado. Não desseleccione a caixa de verificação.

- E **Instale o ELPDC06 Button Manager.** Quando aparecer o acordo de licença, faça clique em "Sim".
- F **Siga as instruções para instalar o software.**
- G **Quando fizer clique em "Terminar", a instalação fica concluída.**

### **Nota**

Se o ELPDC06 Button Manager não estiver instalado, não é possível utilizar os botões  $[\bigoplus][\bigodot]$  quando a unidade estiver ligada a um computador.

### **Desinstalar o Software**

#### **Procedimento**

#### Para Windows

**Faça clique em "Adicionar ou remover programas" ou "Desinstalar um programa" em "Iniciar" - "Definições" - "Painel de controlo" e elimine o ArcSoft Application software for ELPDC06.**

Para Macintosh **Em "Aplicações", elimine a pasta ArcSoft Application software for ELPDC06.**

### **Guardar Imagens Apresentadas**

Quando a unidade está ligada a um computador, as imagens podem ser capturadas e apresentadas como uma apresentação de diapositivos.

#### **Procedimento**

#### A **Ligue a unidade ao terminal USB de um computador e inicie o ArcSoft Application software for ELPDC06.**

Para Windows

Faça clique em "Iniciar" - "Todos os programas" - ArcSoft Application software for ELPDC06.

Para Macintosh

Faça clique duas vezes na pasta Aplicações do volume do disco onde está instalado o ArcSoft Application software for ELPDC06 e, em seguida, faça clique duas vezes no ícone "ArcSoft Application software for ELPDC06".

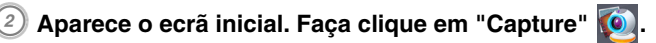

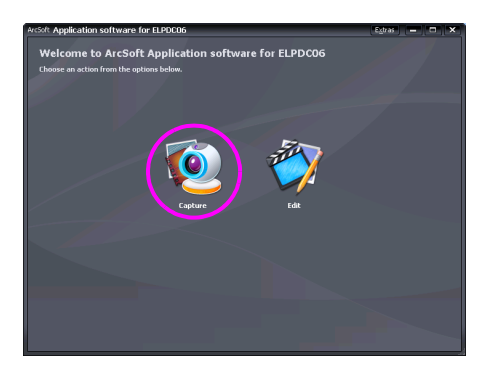

C **Aparece o ecrã de capturas. Consulte a tabela apresentada em seguida para obter informações pormenorizadas sobre como utilizar o ecrã de capturas.**

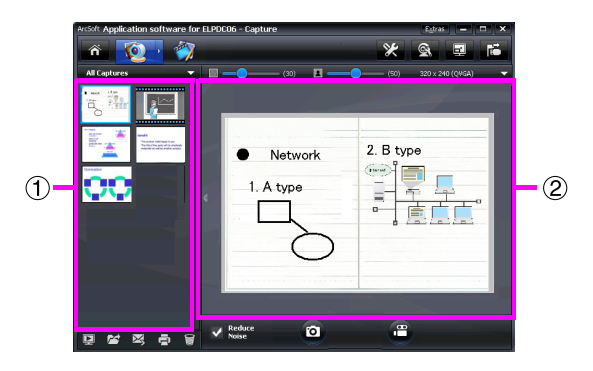

Este ecrã é composto por duas janelas: a janela do álbum de capturas  $(1)$  e a janela de pré-visualização de capturas (2).

No ecrã de capturas, pode utilizar a câmara para documentos para capturar imagens fixas ou vídeos. Para regressar ao ecrã inicial, faça clique no botão  $\uparrow$ . Se a unidade não estiver ligada, aparecerá uma mensagem de erro na janela de capturas. Lique a unidade ao computador e faça clique no botão  $\mathbb{E}$ .

#### Para Windows

Faça clique com a tecla direita do rato na janela do álbum de capturas para apresentar um menu com as seguintes funções:

- v"Preview": Faça clique com a tecla direita do rato num ficheiro e, em seguida, faça clique em "Preview" para apresentar o ficheiro. Consoante o tipo de ficheiro seleccionado, será inicializado o Photo Viewer ou o Media Player. Pode também fazer clique duas vezes num ficheiro para o apresentar. Quando utilizar o ecrã de edição, esta opção não estará disponível.
- v"Properties": Faça clique com a tecla direita do rato num ficheiro e, em seguida, faça clique em "Properties" para apresentar as informações do ficheiro. São apresentadas informações como, por exemplo, o nome do ficheiro, a localização do ficheiro, o tamanho do ficheiro, a data de modificação e o tipo de ficheiro.
- v"Find Target": Faça clique com a tecla direita do rato num ficheiro e, em seguida, faça clique em "Find Target" para abrir a pasta do disco onde está guardado o ficheiro.
- v"Refresh Contents": Actualize a janela do álbum de capturas para que quaisquer alterações efectuadas nos ficheiros capturados se reflictam na janela.

### ■ **Utilizar o ecrã de capturas**

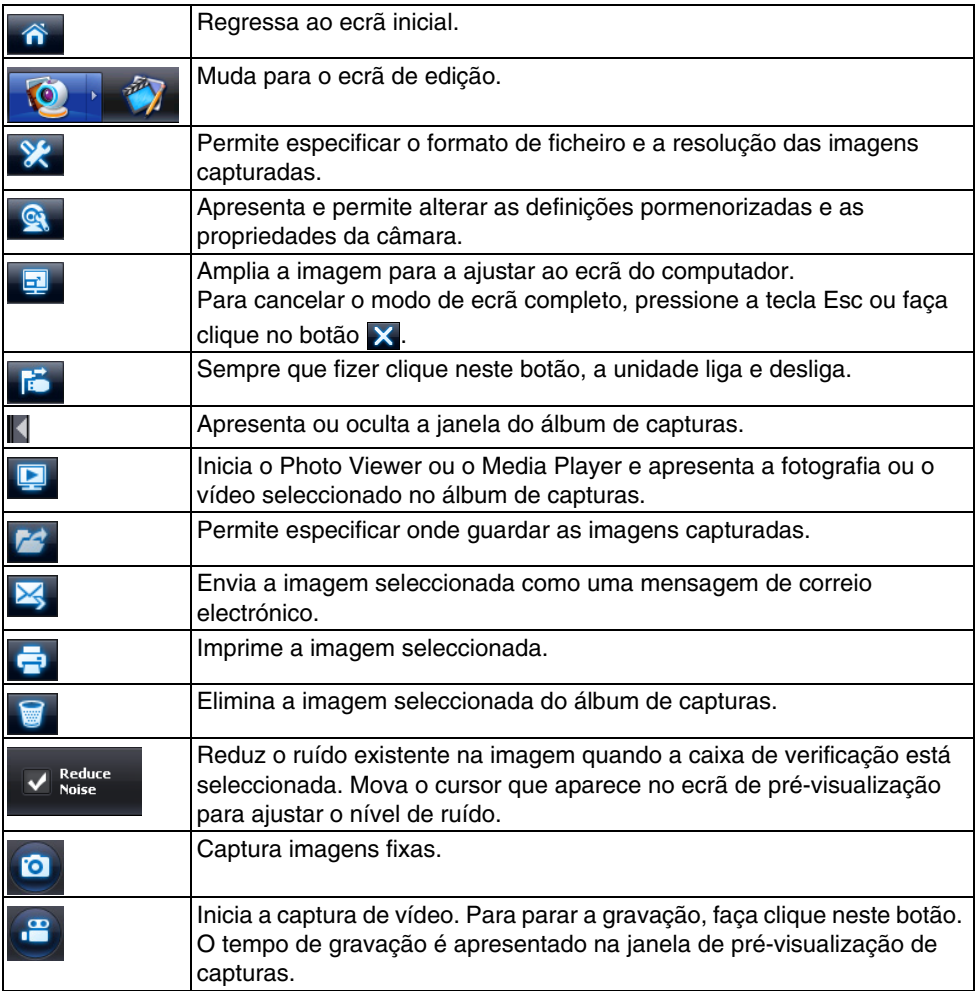

## **Formatos de Ficheiro Compatíveis**

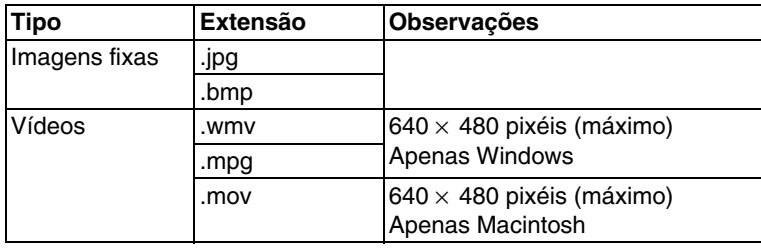

#### **Procedimento**

#### A **Inicie o ArcSoft Application software for ELPDC06.**

Faça clique em "Iniciar" - "Programas" (ou "Todos os programas") - ArcSoft Application software for ELPDC06.

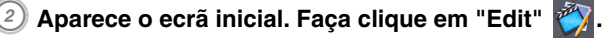

 $\Im$  Aparece o ecrã de edição e são apresentadas as imagens guardadas.

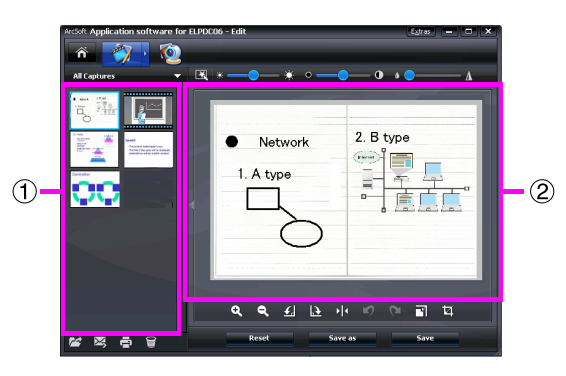

O ecrã de edição inclui funções que permitem corrigir as fotografias e os vídeos capturados. Além disso, pode guardar os ficheiros editados no disco de um

computador. Para regressar ao ecrã inicial, faça clique no botão  $\hat{\bullet}$ .

Este ecrã é composto por duas janelas: a janela do álbum de capturas  $(1)$  e a janela da área de trabalho (2). Para mudar a apresentação da janela do álbum de capturas, faça clique na tecla com uma seta situada entre as duas janelas.

#### ■ **Utilizar o ecrã de edição**

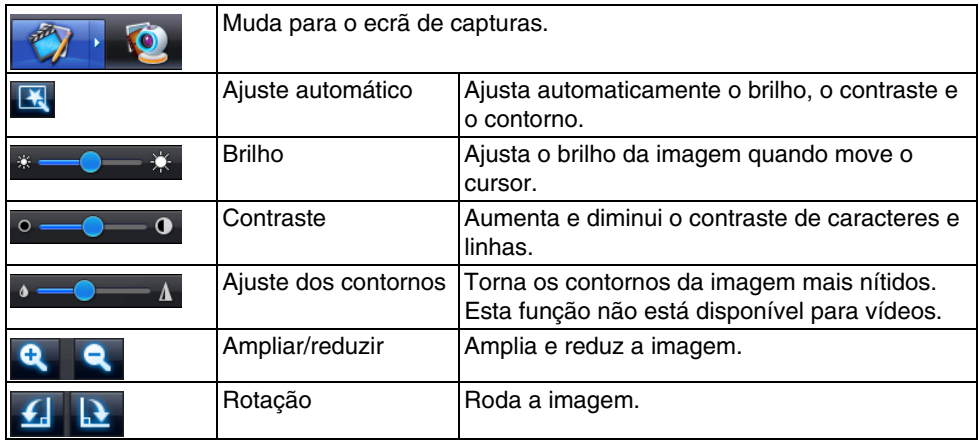

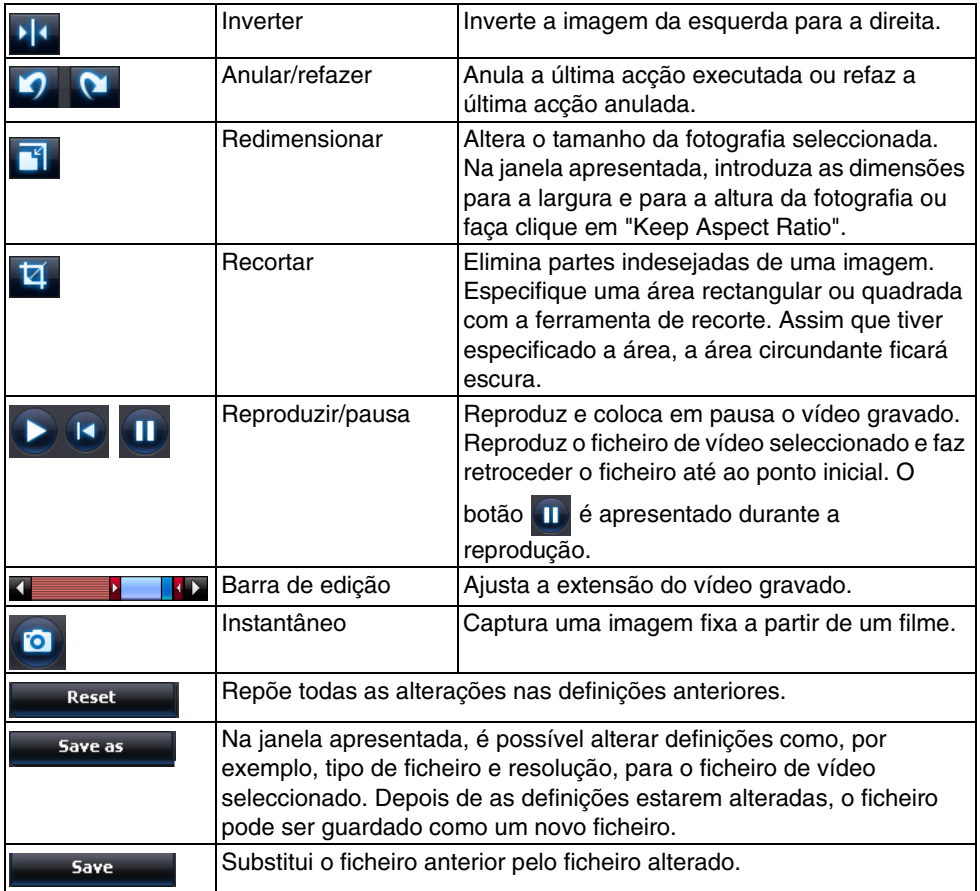

## **Apêndice**

## **Resolver Problemas**

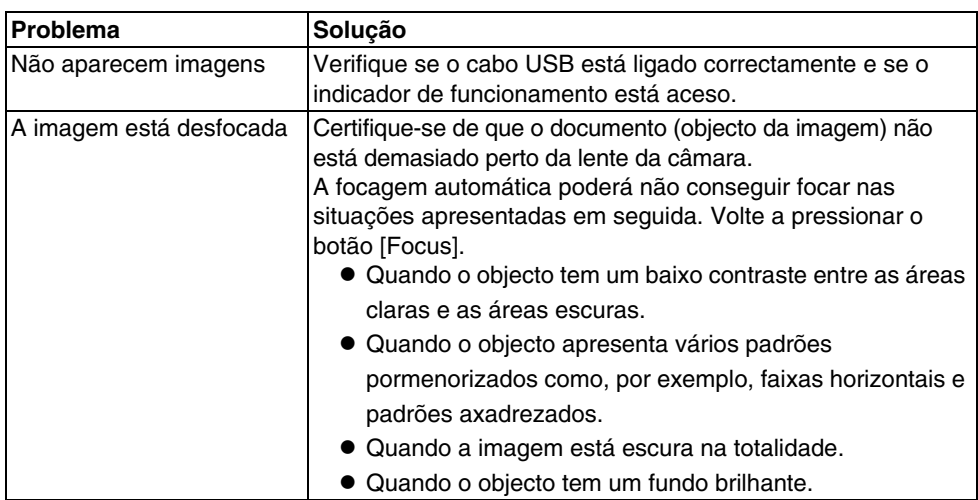

### **Problemas com o ArcSoft Application software for ELPDC06**

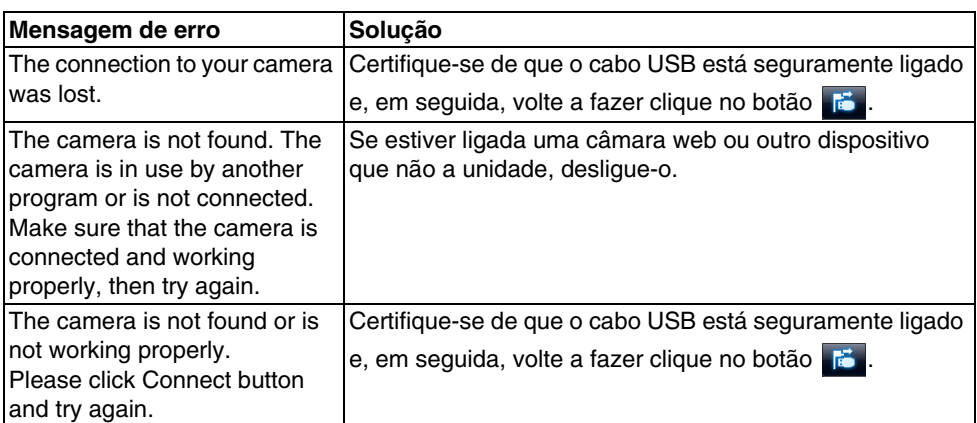

### **Onde Obter Ajuda**

Se, quando estiver a instalar ou a utilizar a câmara para documentos, notar problemas de imagem ou se suspeitar que a unidade está danificada, não continue a utilizá-la. Contacte a assistência técnica da Epson indicada no Manual do Utilizador fornecido com o videoprojector que está a utilizar com a câmara para documentos.

### **Características Técnicas**

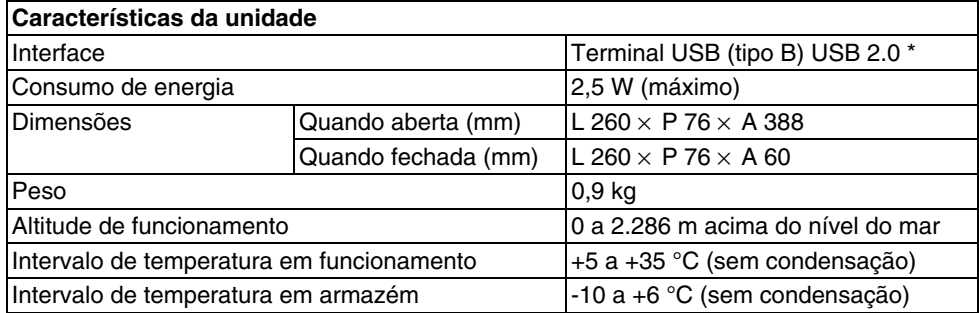

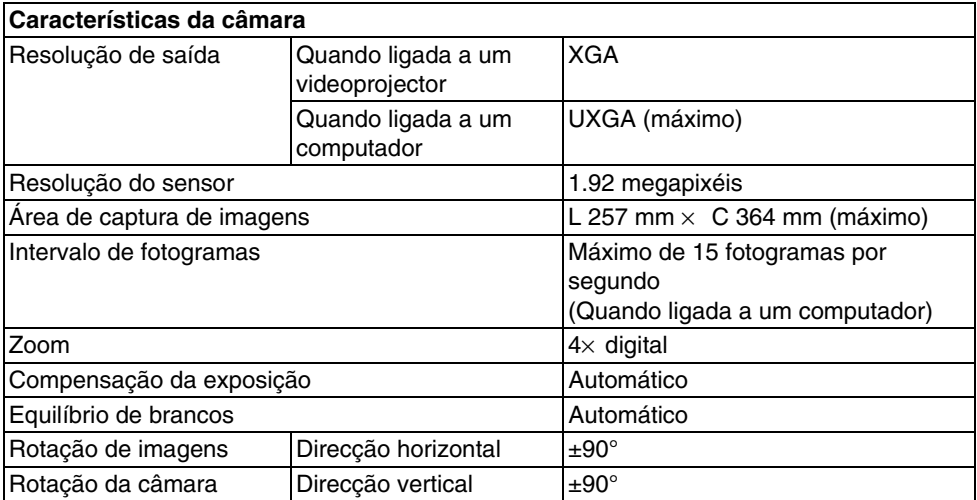

\* O terminal USB é compatível com USB 2.0. No entanto, não é possível garantir o funcionamento de todos os dispositivos compatíveis com USB.

### **Ambiente de Funcionamento do Software**

O software fornecido tem capacidade para funcionar em computadores que estejam de acordo com as seguintes condições:

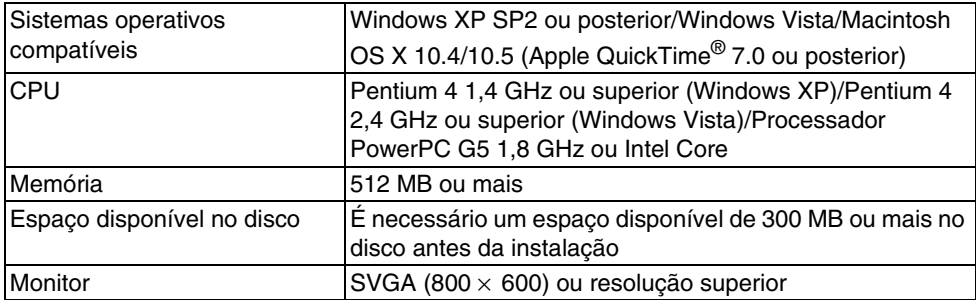

## **Marcas Registadas e Designações Comerciais**

Epson é uma marca registada da Seiko Epson Corporation. Microsoft, Windows e Windows Vista são marcas registadas ou designações comercias da Microsoft Corporation nos Estados Unidos e/ou em outros países.

Macintosh, Mac e iMac são designações comercias da Apple Inc.

ArcSoft é uma marca registada da ArcSoft Company.

Aviso Geral: Todos os outros nomes de produtos referidos ao longo do manual têm uma finalidade meramente informativa, podendo ser designações comerciais dos respectivos proprietários. A Epson não detém quaisquer direitos sobre essas marcas.

ArcSoft Application software for ELPDC06. © 2009 ArcSoft, Inc. All rights reserved.